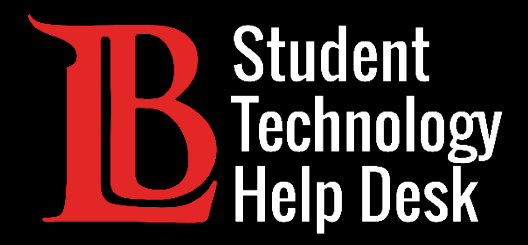

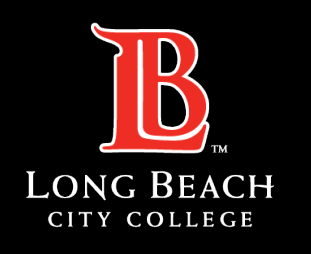

Information Technology Services

# Citrix (via Viking Portal)

#### SAVING FILES IN CITRIX TO A PERSONAL DEVICE

#### FOR LONG BEACH CITY COLLEGE **STUDENTS**

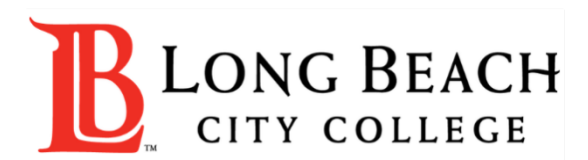

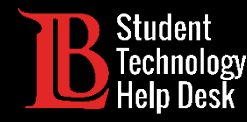

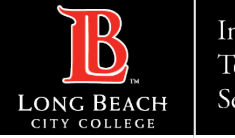

#### **Overview**

In this tutorial, you will learn how to:

Save files from Citrix Student Labs in the Viking Portal to a personal device.

#### **Important Note**

This tutorial demonstrates the process of saving files to a personal device via Citrix Student Labs, the version of Citrix that is in the Viking Portal.

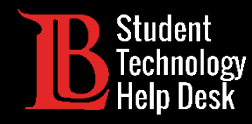

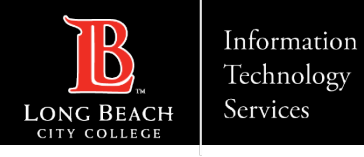

## Step 1: Log in to the Viking Portal

Navigate to **lbcc.edu** and sign in to your Viking Portal.

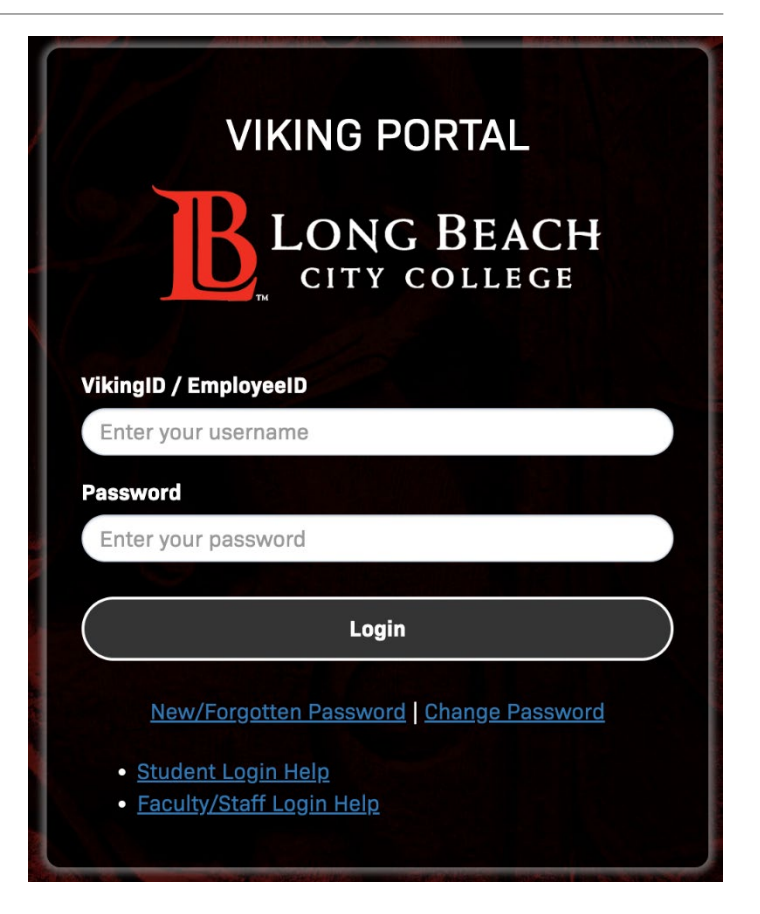

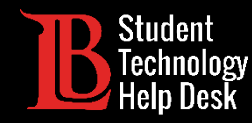

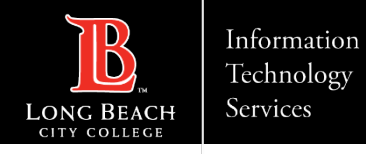

### Step 2: Open Citrix Student Labs

Click on the **Citrix Student Labs** tile in the Viking Portal. Then, click on the desktop you will be using and open it. For this guide, we will be using the **Adobe Lab**.

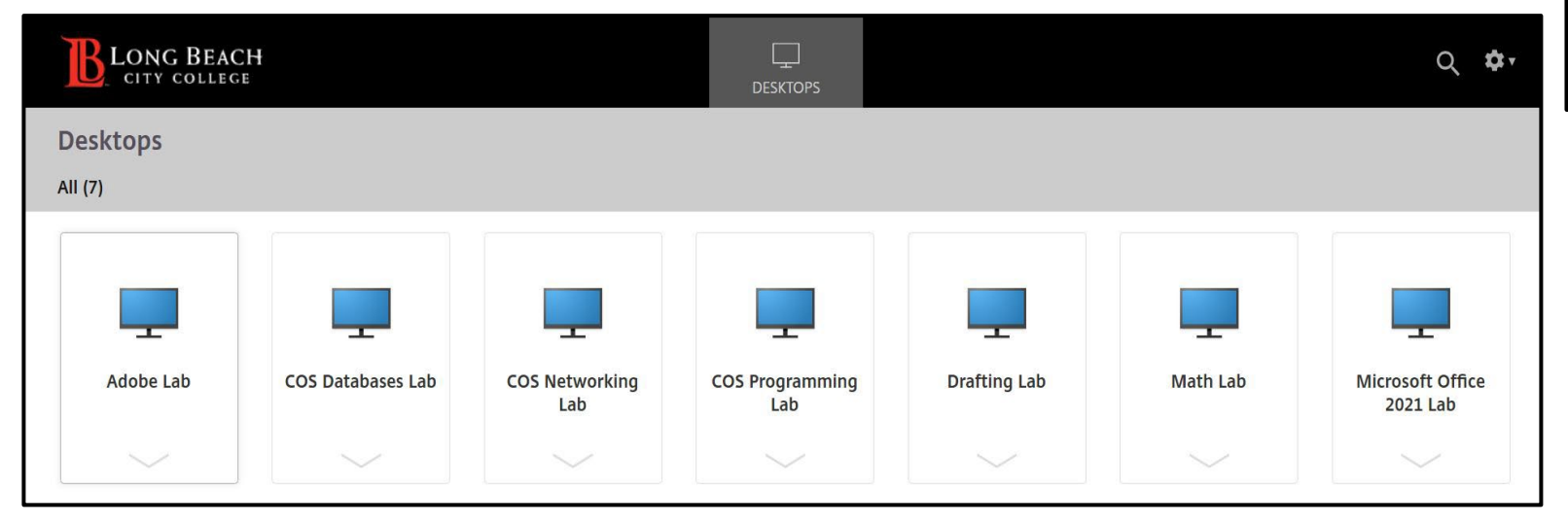

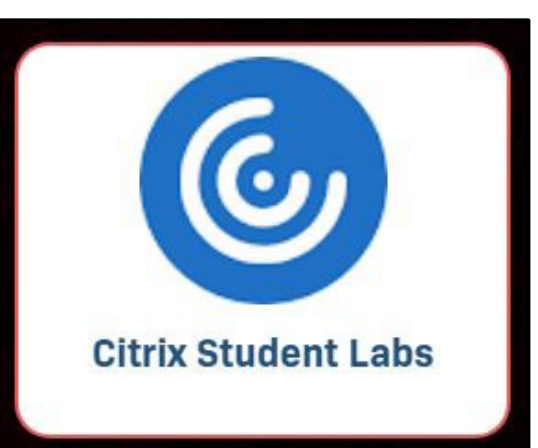

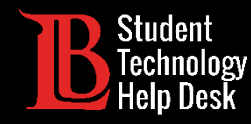

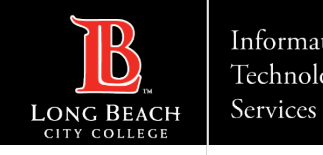

### Step 3: Locate Your File

Locate the file you want to save. In this example, we will be using a Word document titled **Text Document** that has been saved to the desktop.

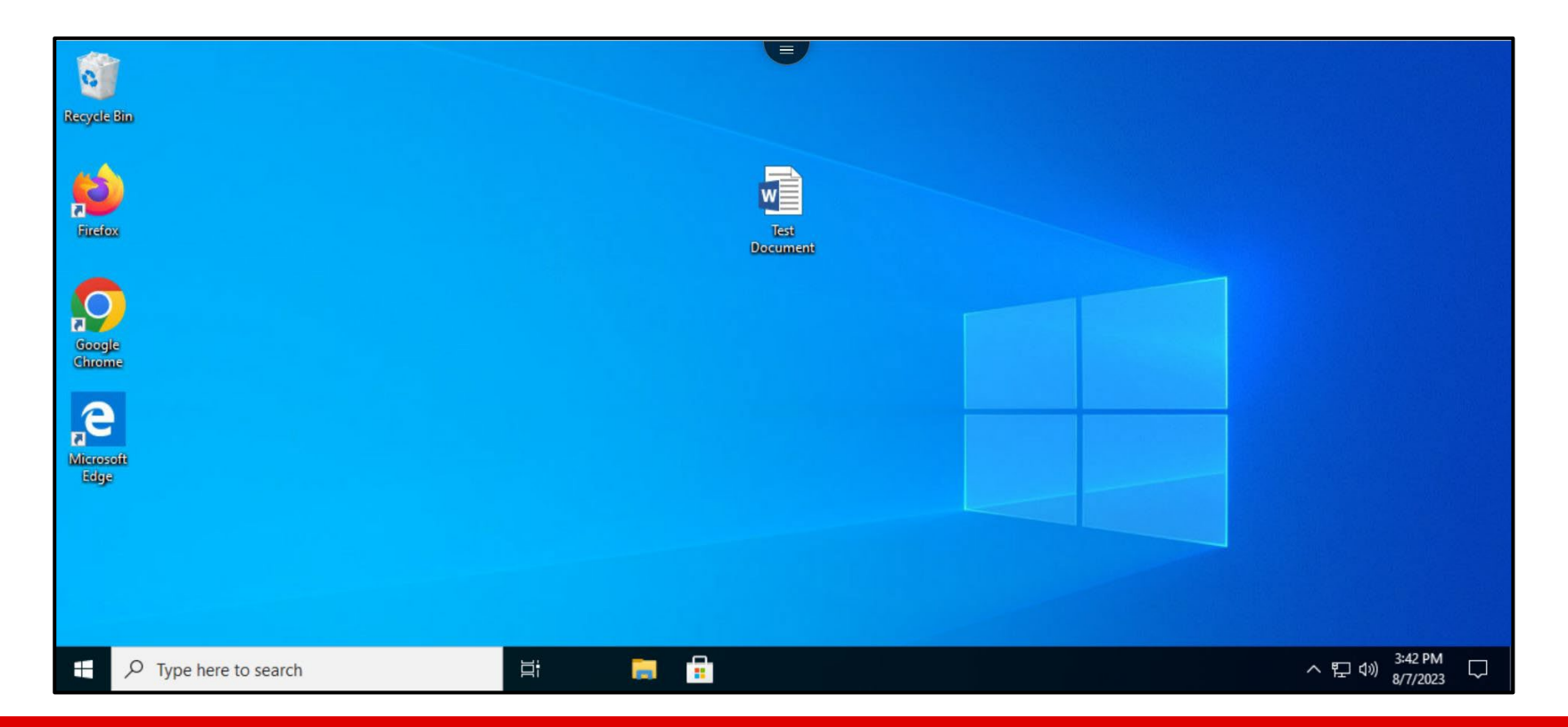

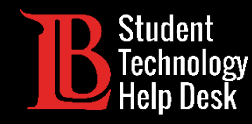

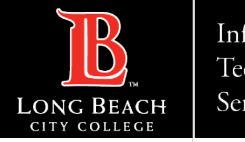

### Step 4: Open the Citrix Menu

Select the **menu icon** located at the top of the screen.

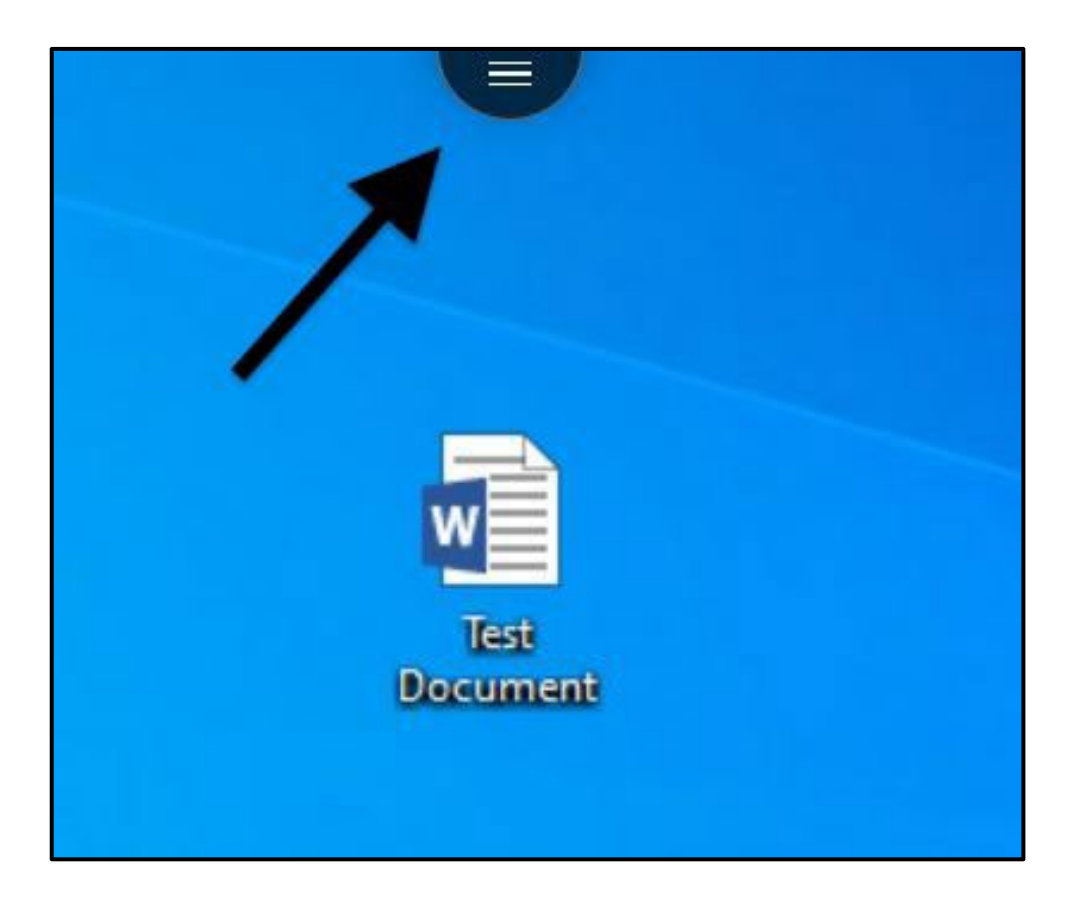

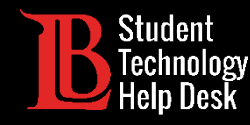

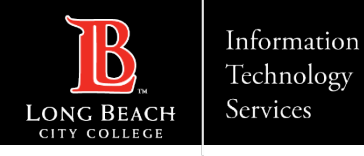

### Step 5: Select the Download Option

Select the **Download** icon. It is the icon with a cloud and a downward facing arrow.

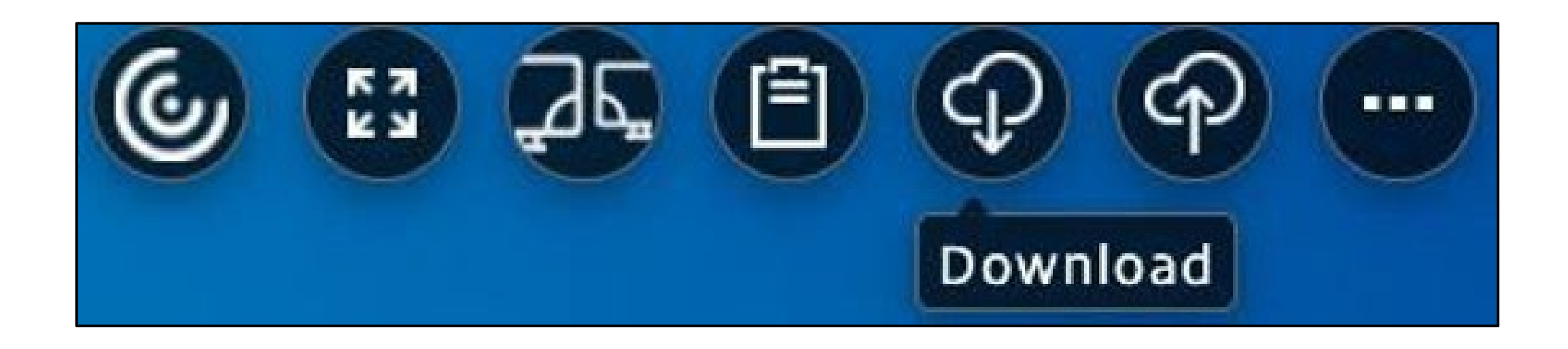

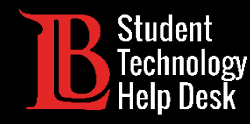

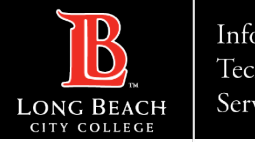

### Step 6: Select the File

From the prompt, navigate to the location where your file is saved. In this case, the file has been saved to the desktop. Click **on the file** to select it. Then, click **Open**.

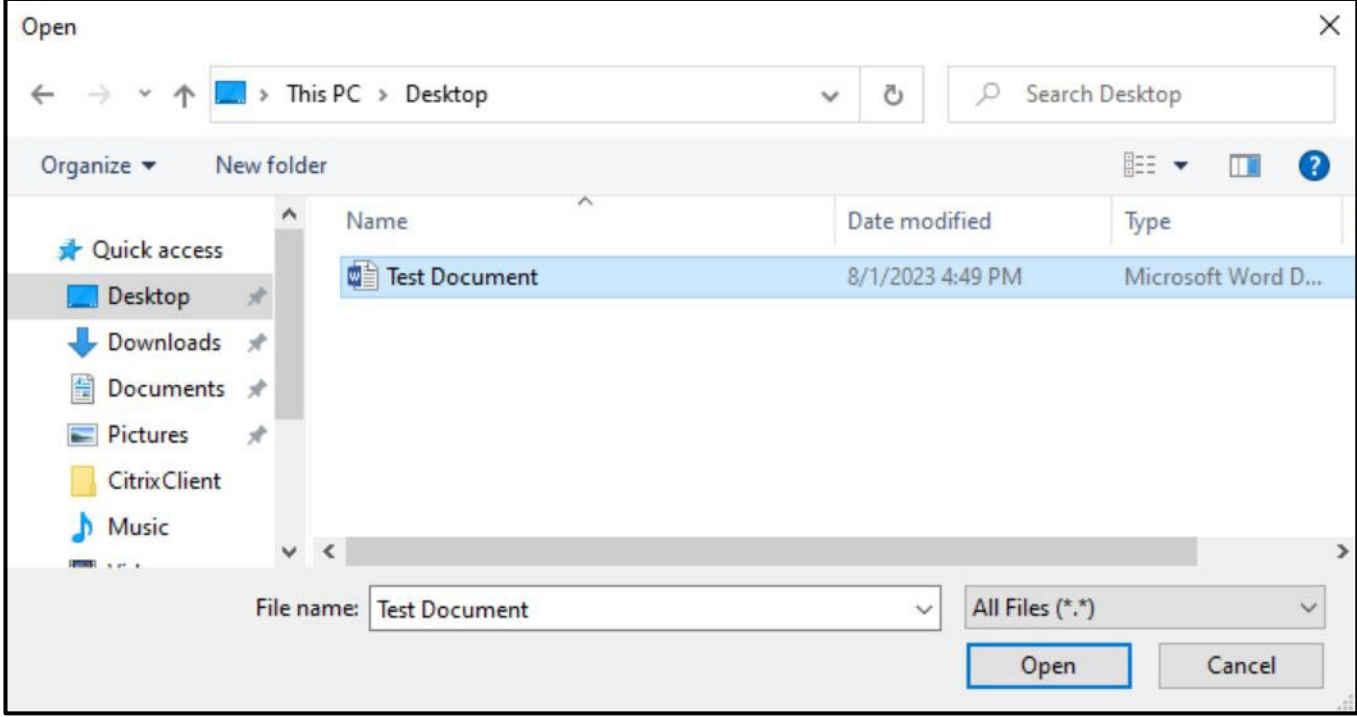

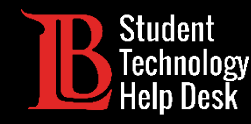

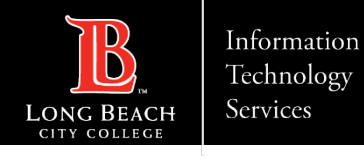

#### Step 7: Check Your Downloads Folder

The file should appear in the **downloads folder of your personal computer**. Open the File Explorer on PC and Chromebook or the Finder on Mac and navigate to the **downloads** section to retrieve the file.

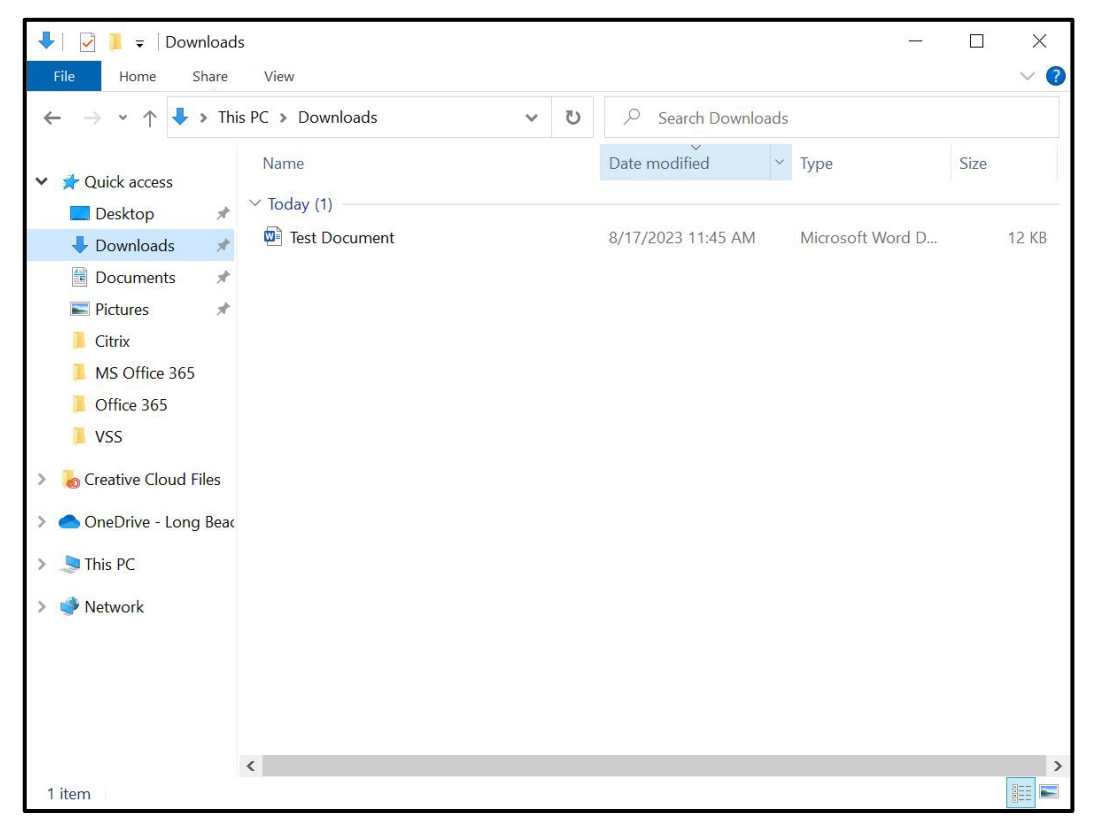

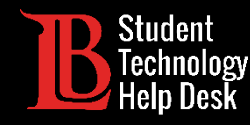

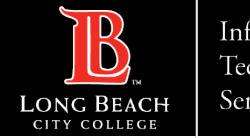

### Congratulations!

You have successfully saved a file from Citrix Student Labs to your personal computer.

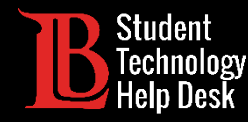

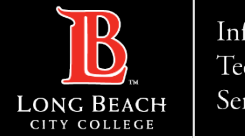

#### Questions?

If you run into any issues, or have further questions, feel free to reach out to us!

- Website: [www.lbcc.edu/sthd](https://www.lbcc.edu/sthd)
- Phone: (562) 938-4250
- > Email: [sthd@lbcc.edu](mailto:sthd@lbcc.edu)